# **Tips for Responding to a Solicitation**

- $\checkmark$  If you run into any issues or have questions on how to submit a response please contact our helpdesk at [erphelpdesk@hrsd.com](mailto:erphelpdesk@hrsd.com) or by phone at (757) 460-7318.
- $\checkmark$  Please allow as much time as possible when submitting your response.
- $\checkmark$  We recommend going into the system early to enter as much information as you can prior to the due date and time of the solicitation.

# **1. If you cannot find a solicitation**

- a. This can be caused if an incorrect search criteria type is selected.
- b. The system automatically defaults to "Title"
- c. Search by Title: search by one word so that it brings back more results. The % symbol should be put in front of the word to bring back all results containing the word.

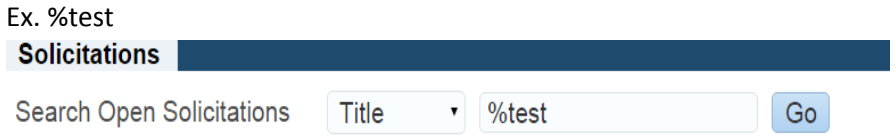

- d. Search by Number: select "Number" from the drop down menu then enter the number and click "Go".
- e. This search will only bring back solicitations that are available to respond to. Solicitations in any other status are not viewable.
- f. If you do not fill anything in that field and just hit "Go", it will take you to a detail search page. On this page, you are unable to use the % symbol in front of the word you are searching for.

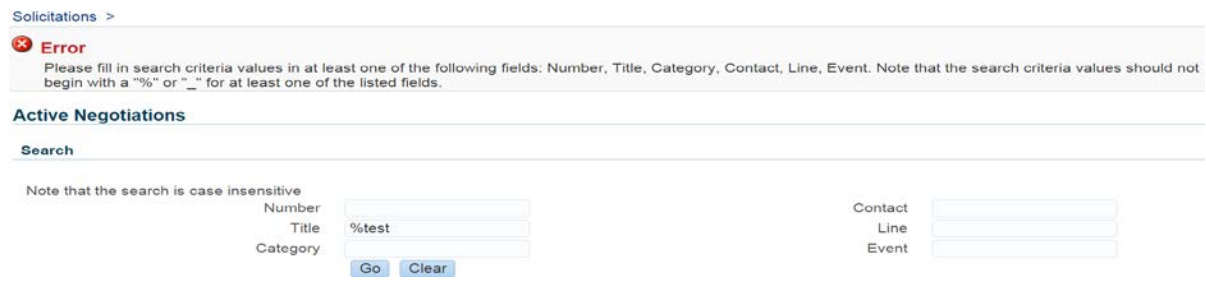

# **2. Entering Information on the Header and Lines Tabs**

- a. Do not click the "Continue" button until you are ready to submit your response
- b. You must enter in all required information on the "Header" tab to submit your response
	- i. If you have not entered all required information on the "Header" tab and click "Continue" you will receive the following error:

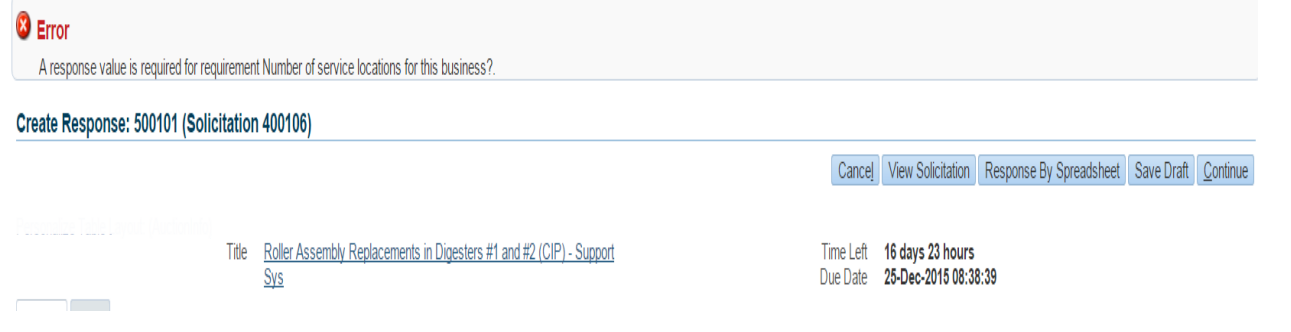

- c. You must click on the "Lines" tab to enter pricing information
	- i. Pricing information must be provided on at least one line item to submit your response
	- ii. If you have not filled in any pricing information and click "Continue" you will receive the below error:

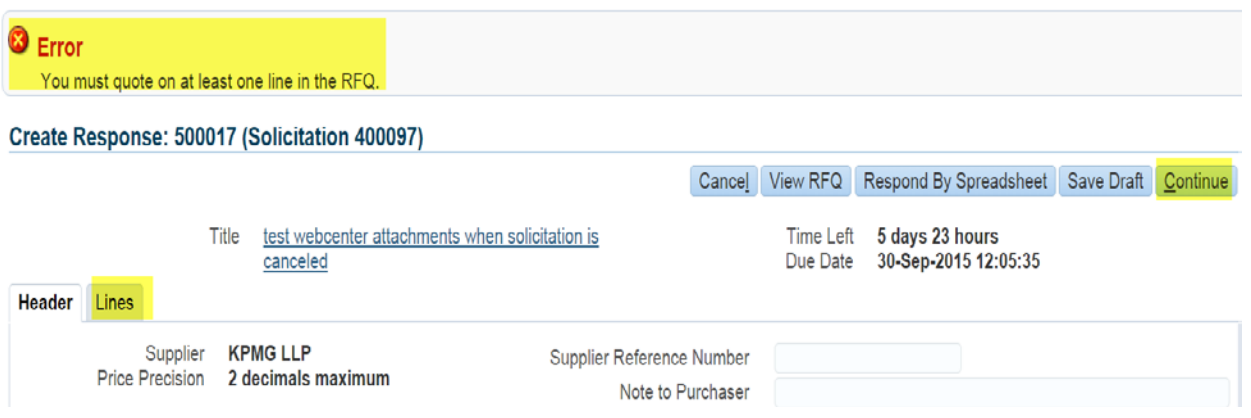

# **3. Prematurely Clicking Continue without all Required Information**

- a. If you click "Continue" without filling in a price on the Header or Lines screen, you will receive an error
- b. The "Continue" button is the step just before you submit your response so the system will not allow you off this page without all of the required information filled out.

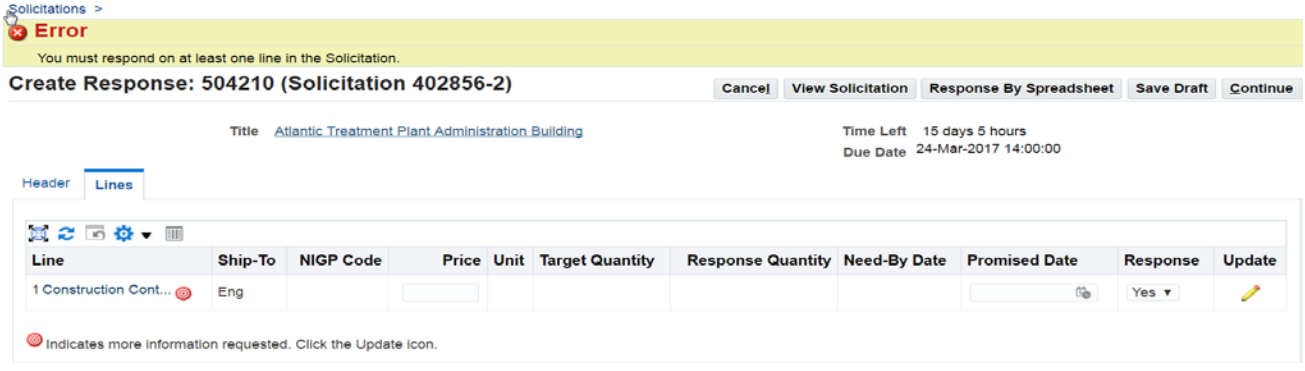

#### **4. Entering Line Item and Pay Item Information**

- a. You MUST click "Update" on each line item to enter the pay item information
- b. If you just enter the amount on the line and do not click the "Update Icon" button, you will get an error that the line amount must equal the sum of the pay items.

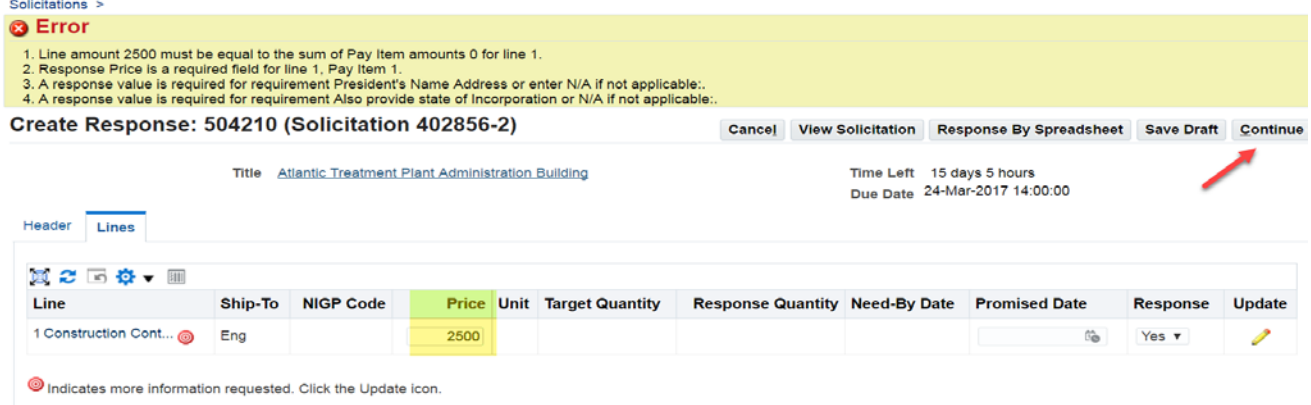

c. To fix this error you must click on the "Update Icon" (pencil to the right of the screen).

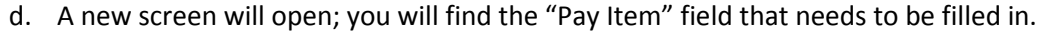

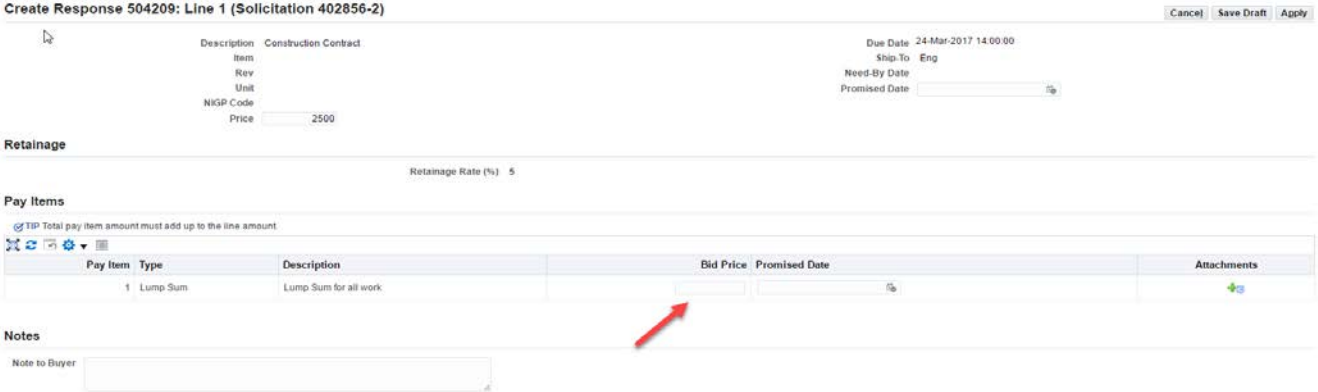

- e. If there is only one pay item, enter the same amount that you entered on the line item (previous screen).
- f. If there is more than one pay item, the value of all pay items must equal the value of the line item.
- g. Enter the amount in the "Bid Price" field for each pay item and then click "Apply".

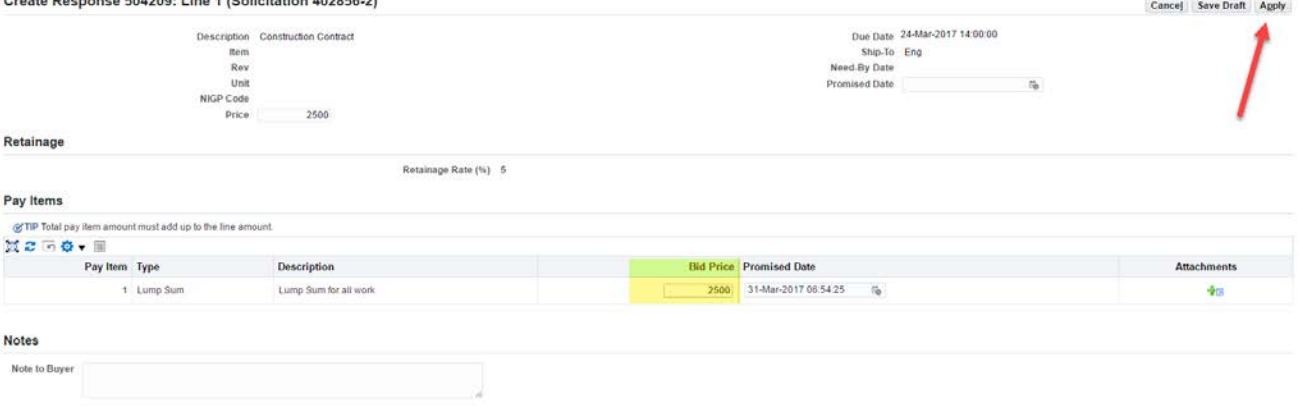

h. If the "Pay Item" and "Line Item" amounts are not equal and you click the "Continue" button you will get an error:

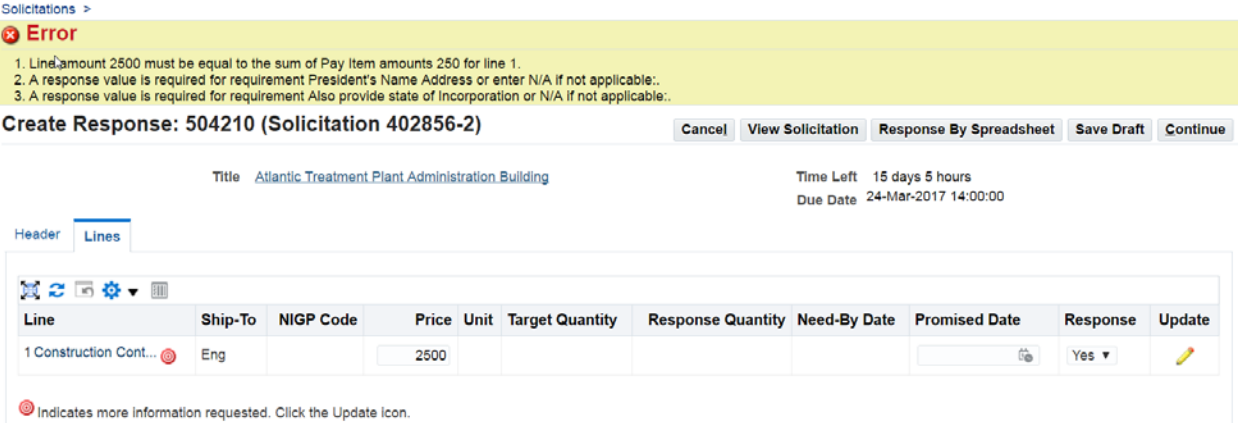

- i. To fix this error: You must update the line with the correct price and then click "Apply".
- j. You will be returned to the original screen

Outsta Premiume FO4000: Line 4 (Callelianian 4000FF O)

# **5. How to Fix a "Header" Tab Error Message**

a. If all required information on the "Header" tab is not filled in completely, you will receive the following errors:

Error from the "Line" Tab

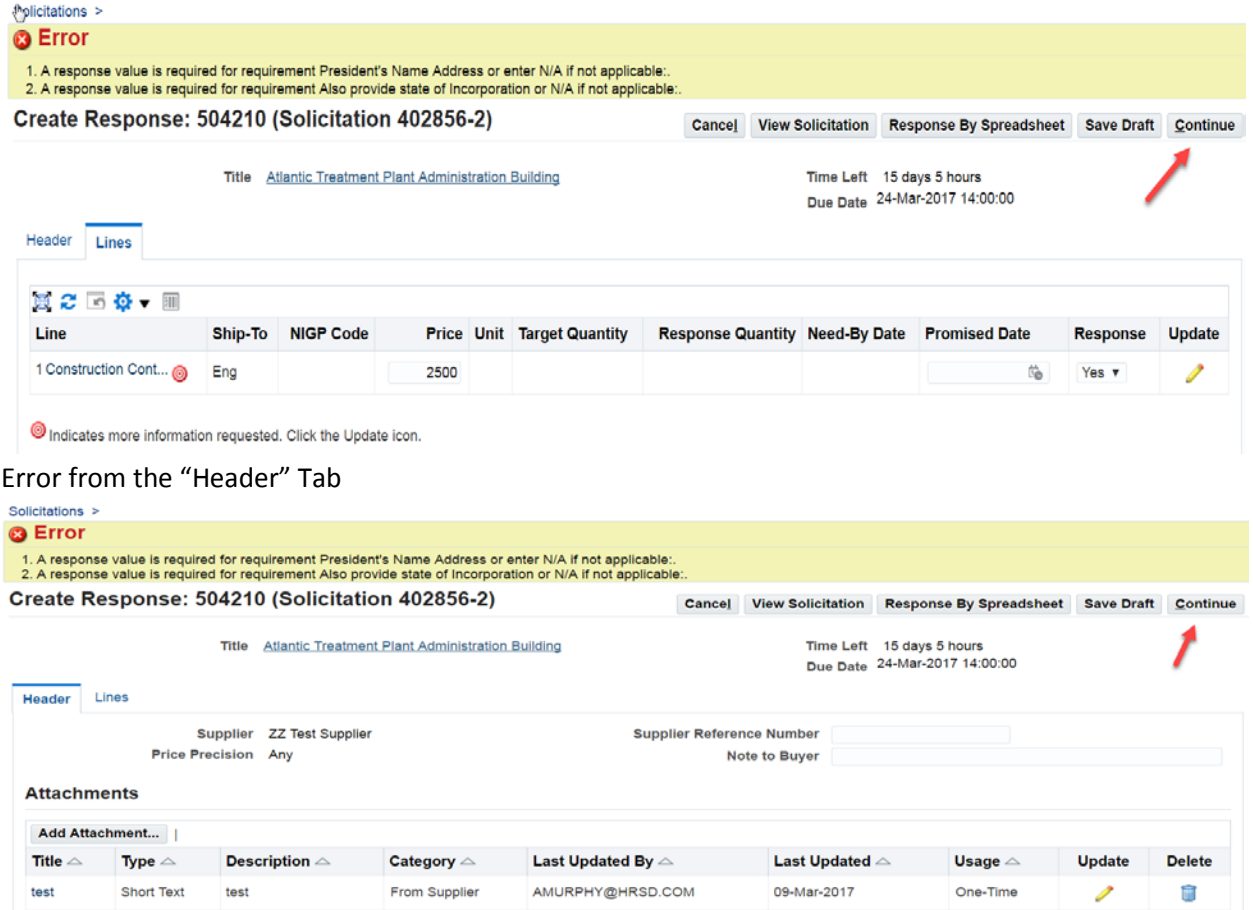

- a. Return to the "Header" tab to get back to the requirements list
- b. Now you can scroll down until you get to a field that has not been filled in and make your updates.
- c. If at any time you are entering requirement information and you use letters instead of numbers in a numeric field you will get the below error.

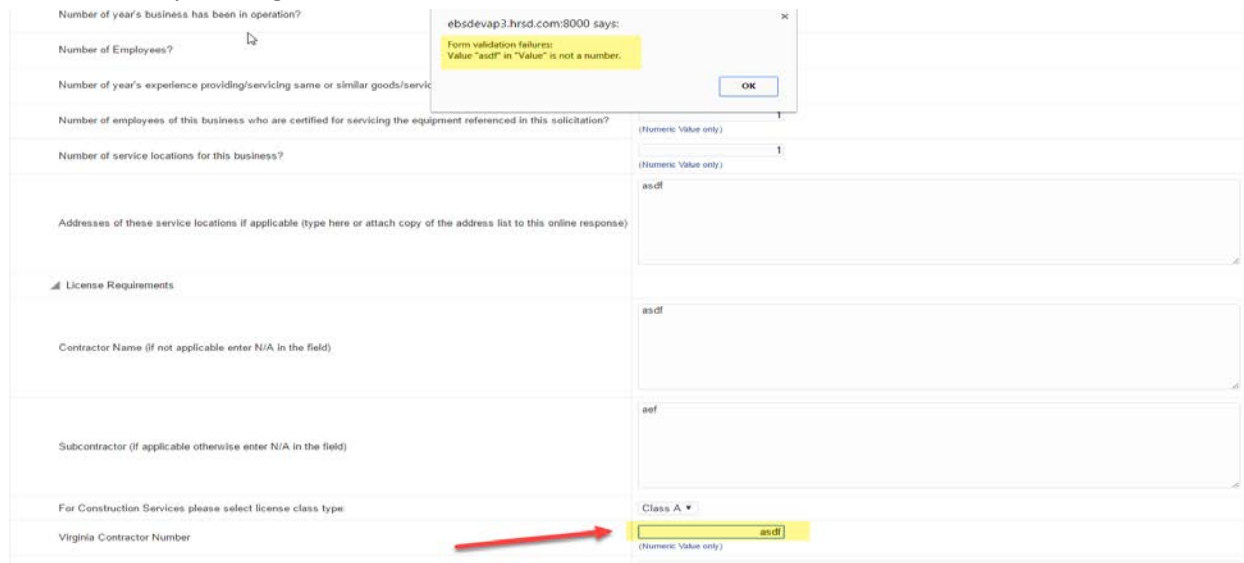

#### **6. More Information Requested**

a. The system will indicate that more information is requested, you MUST click the "Update" button to view additional information.

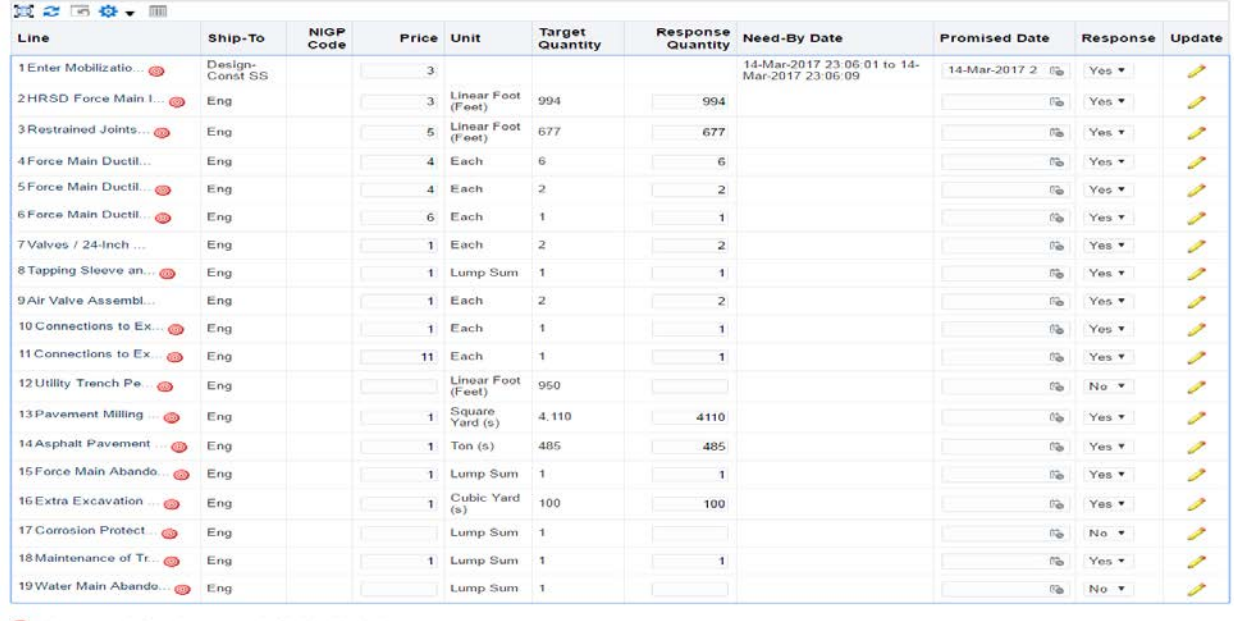

Indicates more information requested. Click the Update icon.

# b. You can now view the additional information (retainage, etc.) associated with each line item.

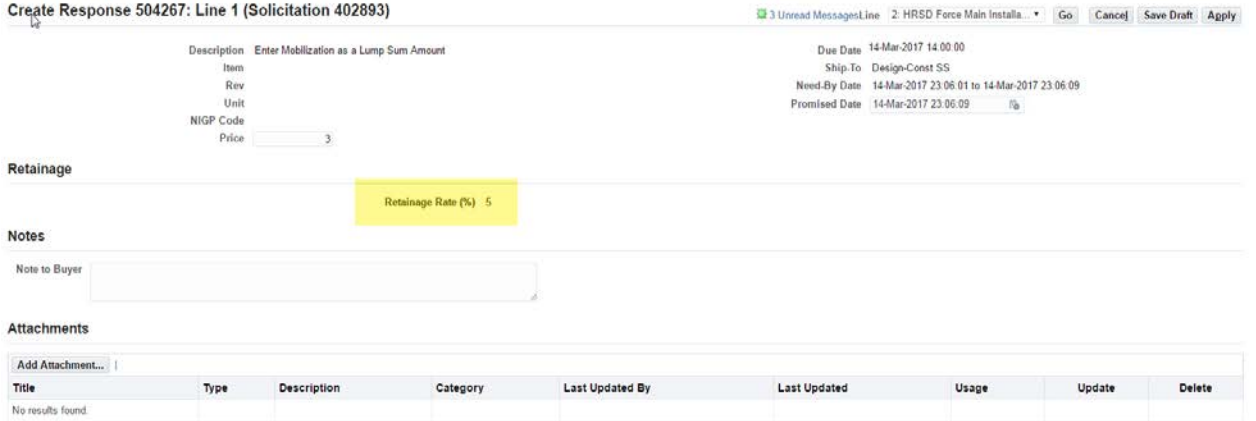

- c. NOTE: Some line items will have additional information that needs to be entered and others will not. It is important to look at each line item with the "more information requested" symbol.
- d. In the below example the tip about clicking the update icon is visible but the line item itself does not have the indicator because there is no additional information to view or enter for this line item.

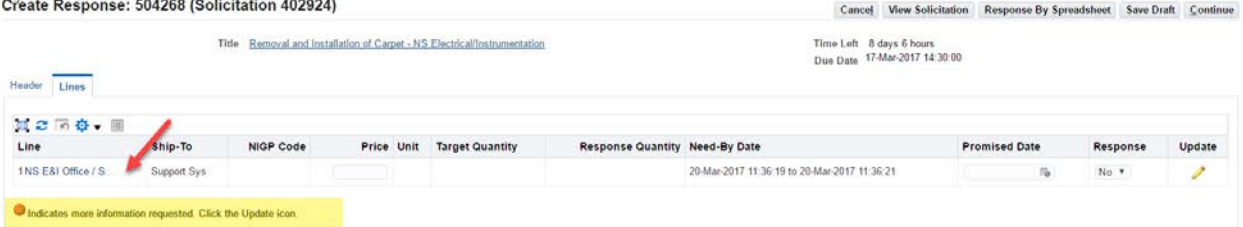

e. NOTE: If pay items are not listed and you do not click the update icon and click "Continue" the system takes you to the review and submit page

# **7. Amended Solicitations**

- a. If a solicitation is being amended after you have started your response, the price fields may become unavailable.
- b. Save your response
- c. After the amendment is completed, open your draft response, the fields will become available for responding.

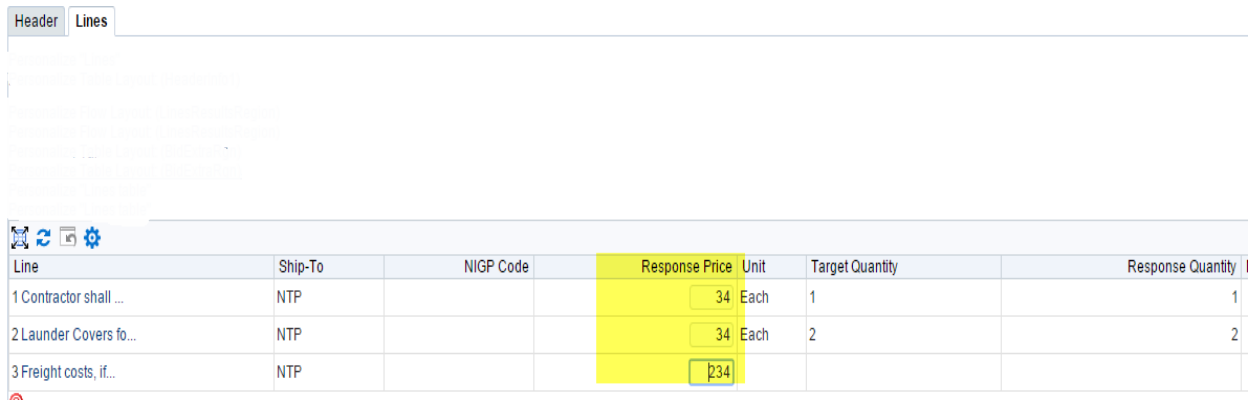

# **8. Saving Your Response**

- a. You can save your response at any time
- b. Click "Save Draft" and the system will display a confirmation that what has been entered up until this point has been saved.
- c. If additional information is needed and you must click on the Update Icon button which is the pencil to the right of the screen.

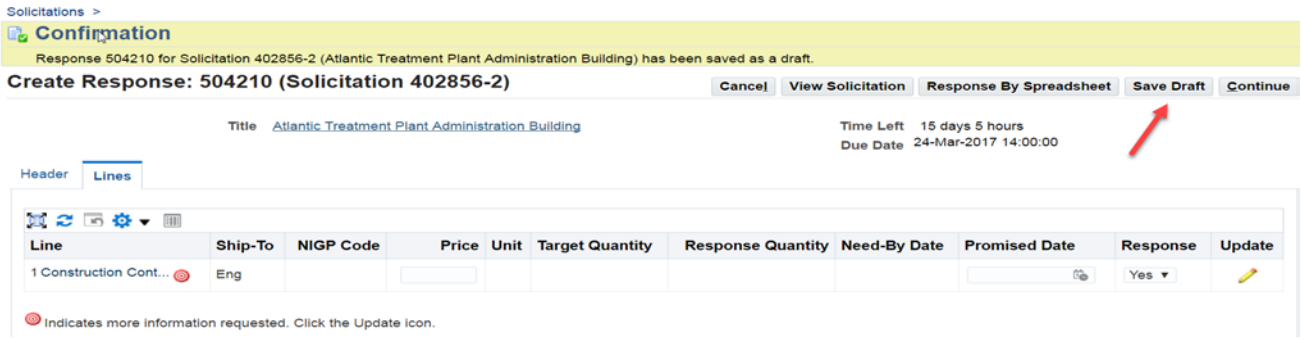

# **9. Viewing Your Response in a Printable View**

a. Once all required Header and Line pricing information is completed, click the "Continue" button

b. On the next page, click on "Printable View" which will open a PDF version of your response.Create Response 500101: Review and Submit (Solicitation 400106)

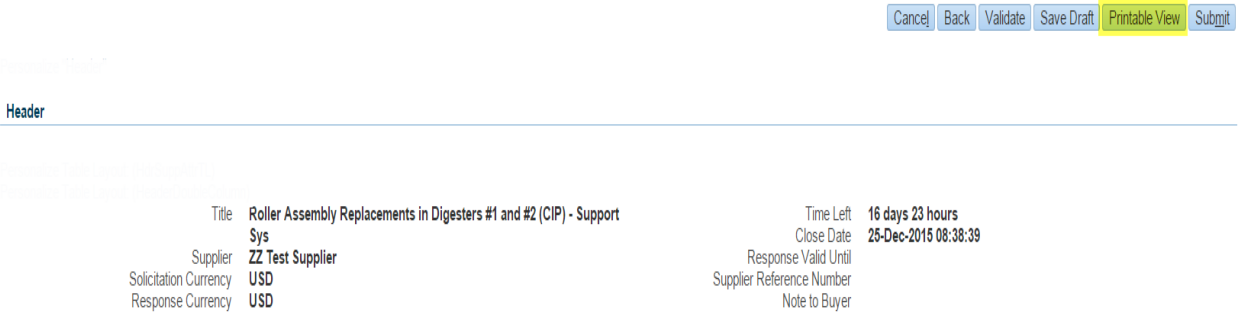

# **10. Finalizing Your Response**

- a. Once all updates are made and there are no errors you can click the "Continue" button
- b. The review and submit page will open
- c. Review the information you have entered, if you are satisfied with the information you have input then click "Submit".

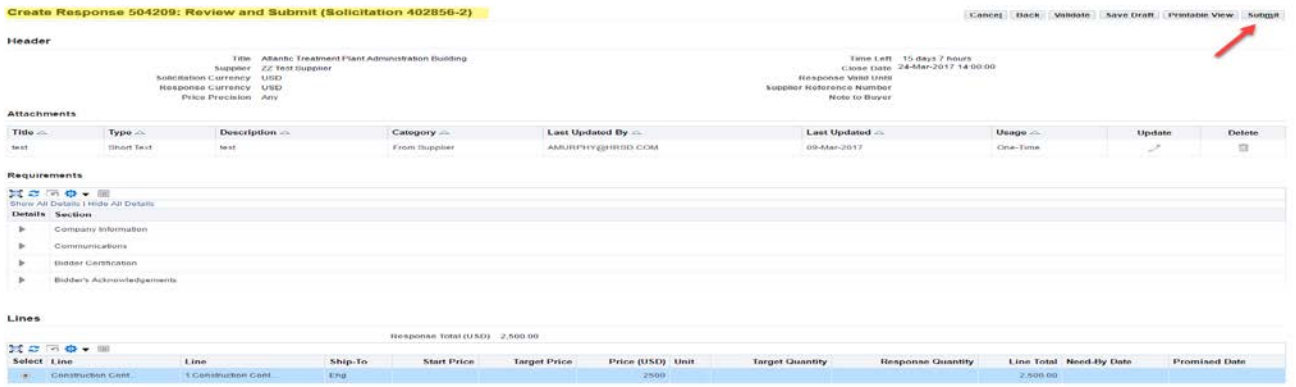

d. Once you click "Submit" the system will generate a confirmation page to let you know your response has been submitted.

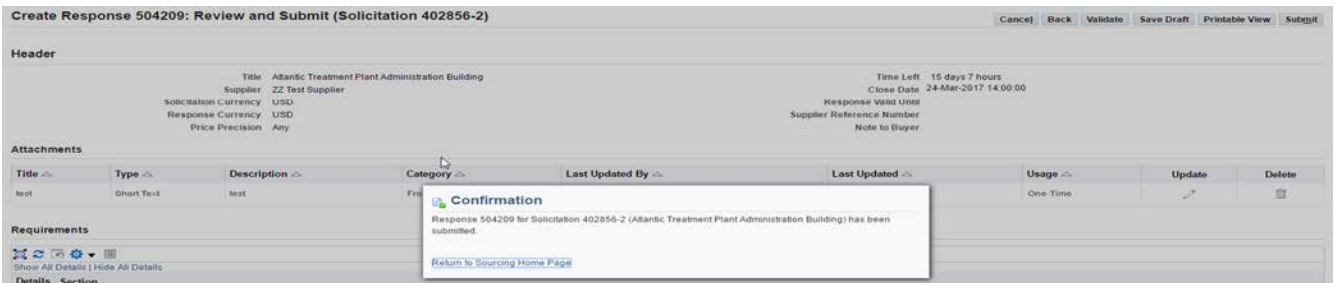

e. If you still want to confirm your response was submitted you can also go back to the sourcing home page and view your active responses:

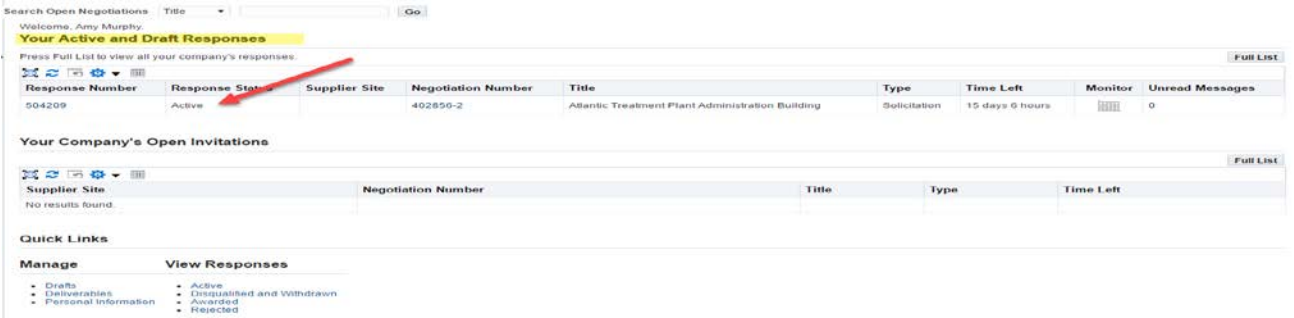